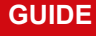

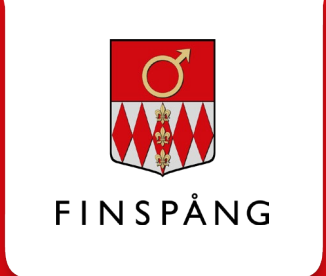

# **Digital application for income support**

How to apply for support digitally

**VERSION 1, MARCH 2021. TO BE REVISED WHEN NEW APPLICATIONS FOR INCOME SUPPORT ARE DRAFTED.**

> Date of decision: 2021-03-31 Responsible party: Superuser Income Support

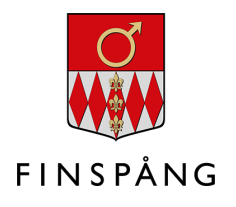

## **Content**

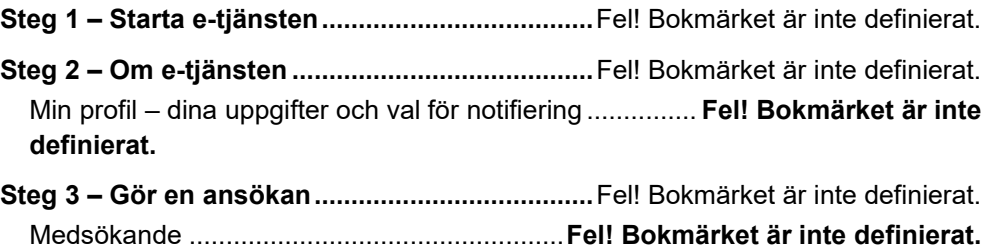

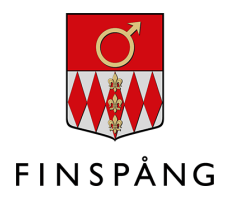

## **Step 1 - Start the e-service**

The digital application for income support can be found among the e-services on "Mina sidor" (My Pages"). Go to the minasidor.finspang.se/forsoriningsstod page for direct access to the e-service.

Then start the e-service by clicking the green button with the text "Starta etjänsten" ("Start the e-service") and logging in with Bank ID or Freja eID.

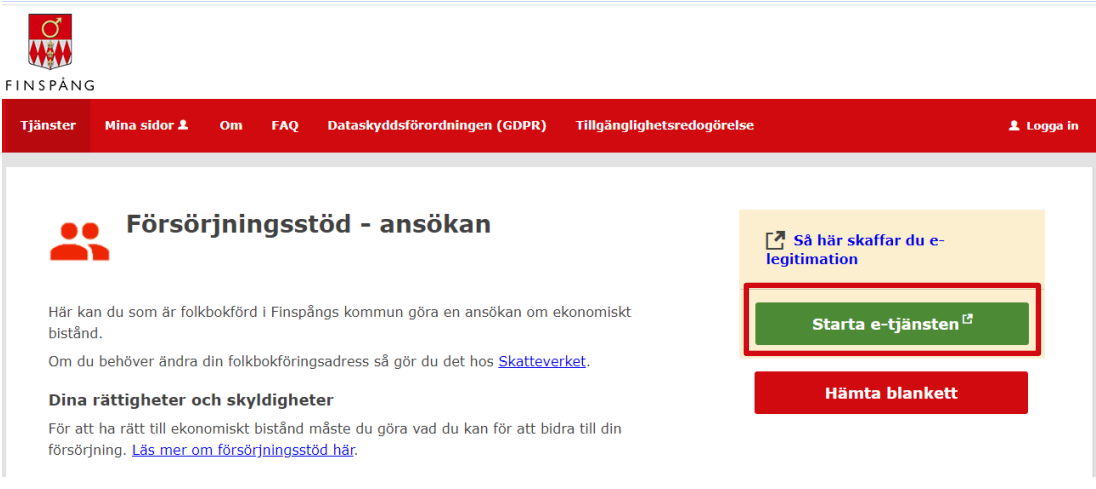

## **Step 2 – About the e-service**

After clicking "Starta e-tjänsten", you will be taken to the e-service home page which looks like this:

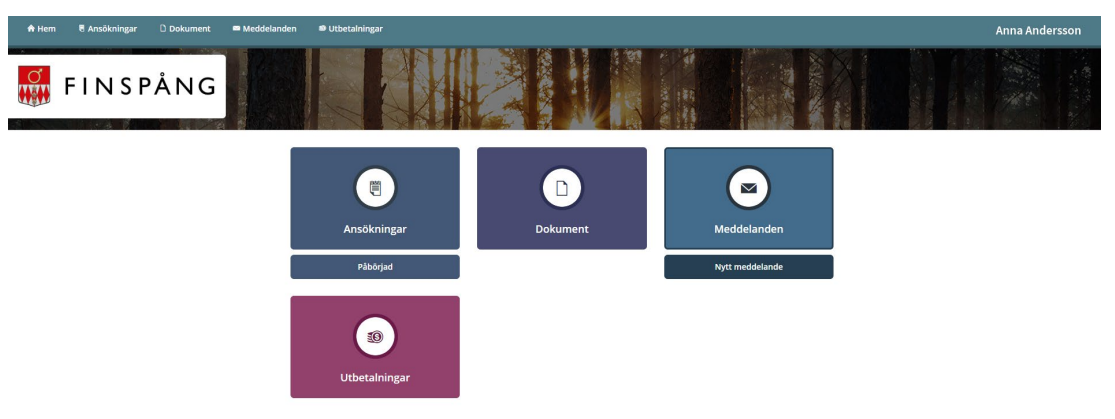

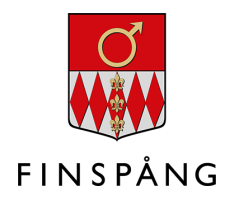

### **Min profil (My Profile) - your information and notification settings**

Then click on your name in the upper right corner. In this example, you'll see the name "Anna Andersson".

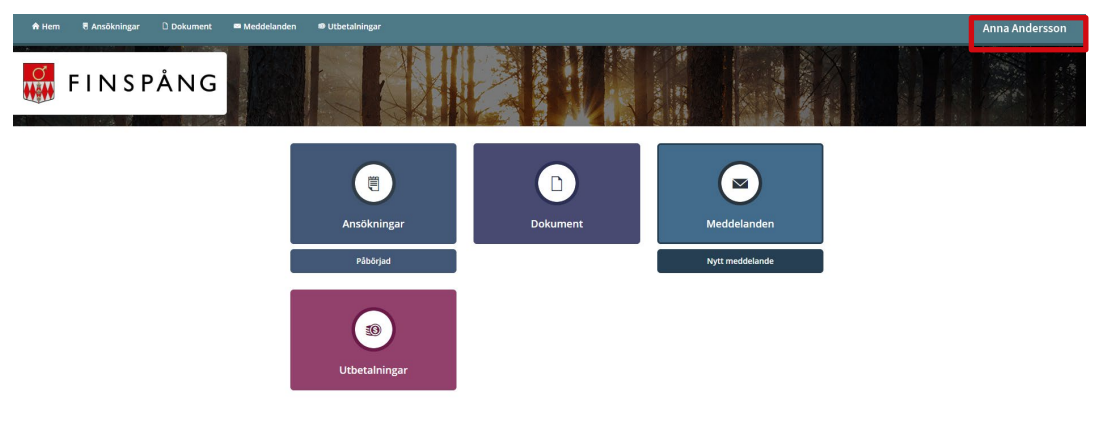

When you click on your name, a menu will pop up. Click "Min profil".

On your "Min profil" page, you'll be able to view your details. Using the "Ändra profil" ("Change Profile") button at the bottom, you can check the boxes for SMS notifications and/or e-mail notifications. Remember to save your selections.

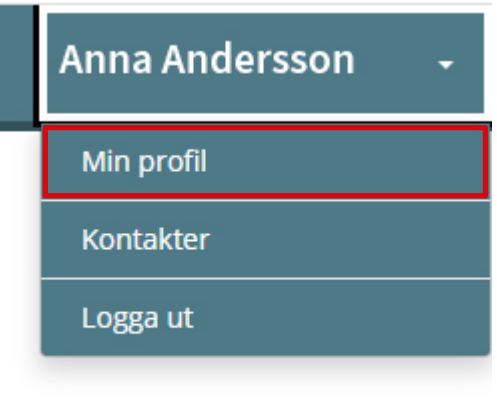

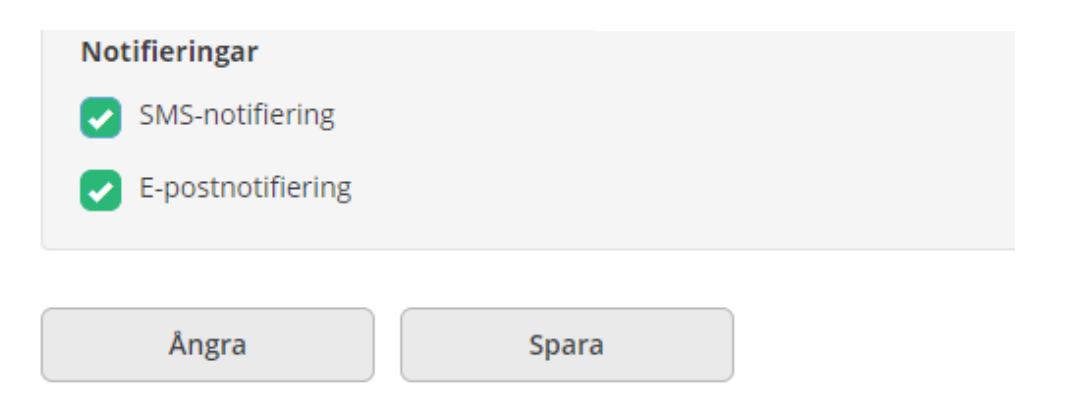

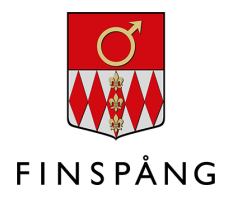

## **Step 3 - Make an application**

If you already receive income support and want to reapply, click on "Ny ansökan" ("New Application").

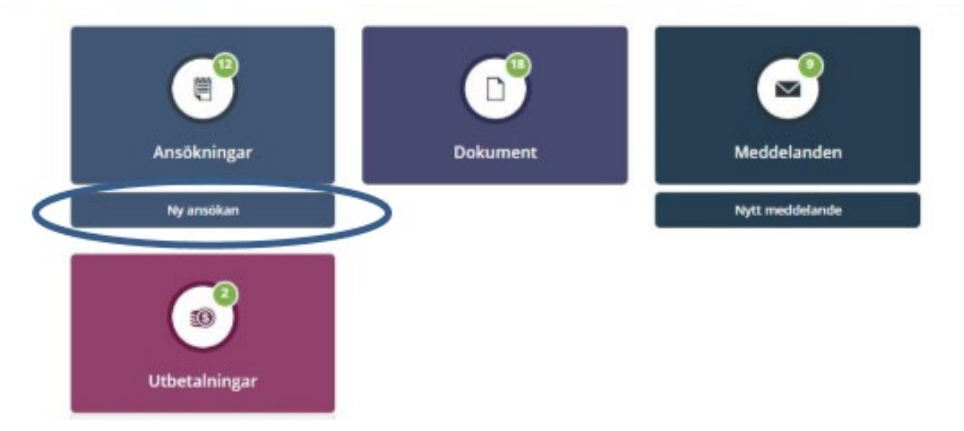

When you click on "Ny ansökan", the document opens, and your details are already filled in. Now you can start filling in your application – always start by selecting the year and month first:

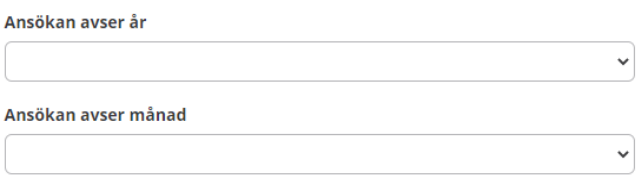

Then fill in all the fields in the application. If you lack a piece of information, the field should be filled in with a **zero**. If you miss a field, you won't be able to move forward, and the boxes that need to be filled in before you can move forward will be highlighted for you:

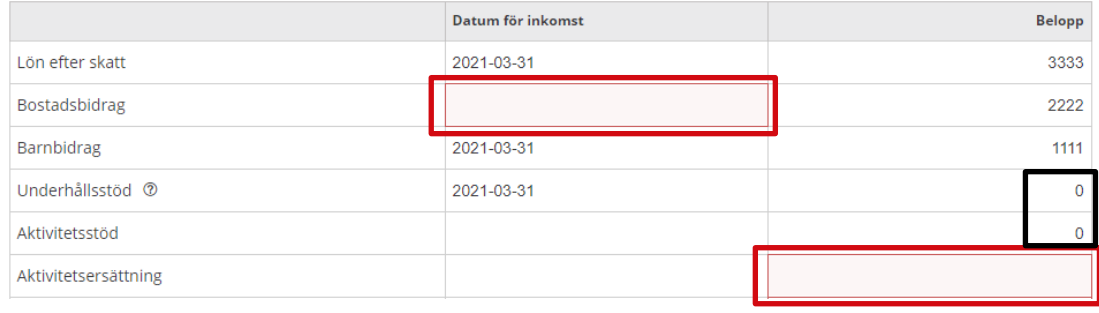

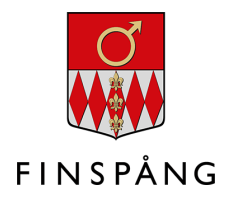

At the bottom of the page, you can choose from:

- **Avbryt (Cancel)** you cancel the application, and it is not saved.
- **Spara (Save)** you save your application and can continue with your application a little later.
- **Nästa (Next)** move on to the next step.

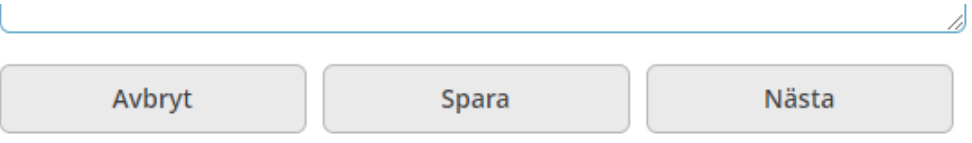

Once you click on "Nästa" to move forward, you will see the application in full, with your expenses and income.

At the bottom of page two, you can **add files ("lägg till fil")** to attach them for your caseworker.

Before submitting your application, you must also **check the boxes** to certify that you understand your rights and obligations and that the information is correct. Then press the "Skicka in" ("Submit") button.

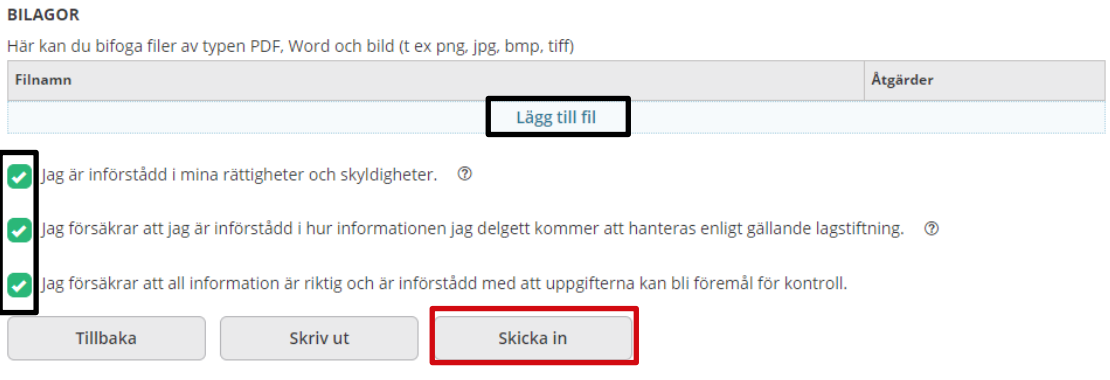

#### Here's what it looks like when your application is received:

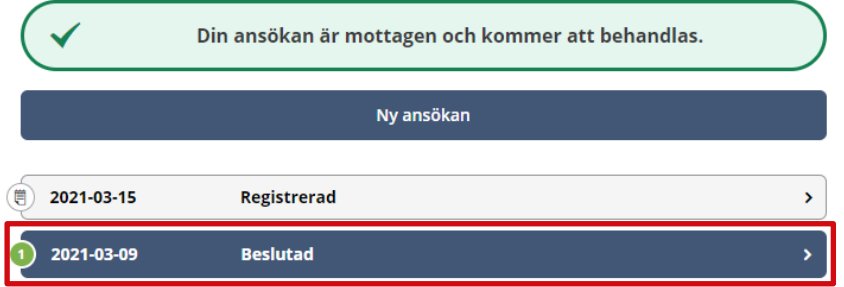

The dark blue line is a previously registered application that your caseworker has assessed and decided on.

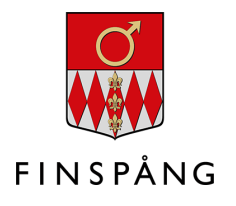

#### **Co-applicant**

If there is a co-applicant for your application, that person must log in to the eservice via her/his "Mina sidor" with her/his details to approve the application. Once the co-applicant has logged in, the application appears with the status "Väntar ditt godkännande" ("Pending your approval").

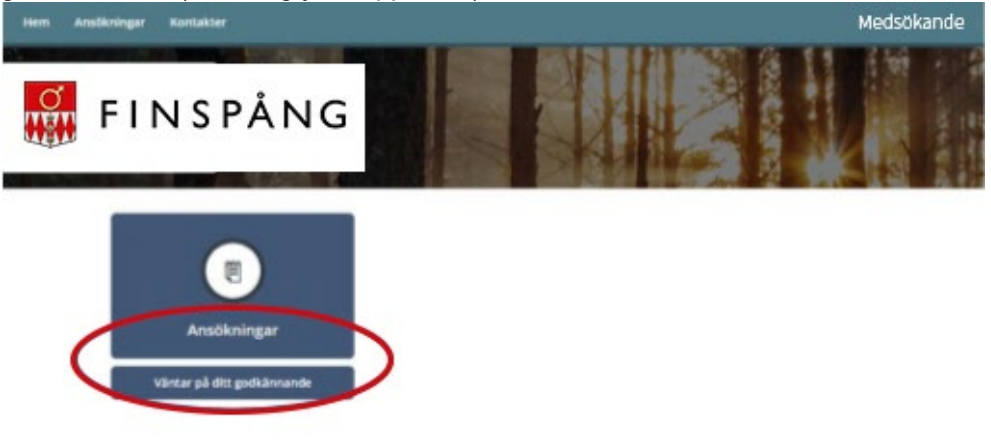

Co-applicants then fill in the same assurance as the applicant, i.e., the co-applicant must also **check the boxes** to certify that she/he understands her/his rights and obligations and that the information is correct. Then press the "Skicka in" button.

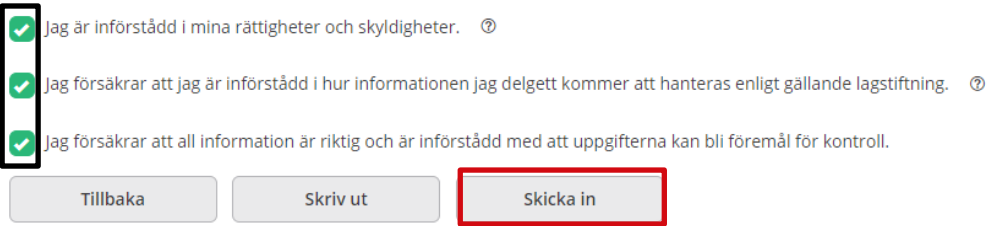

Once the application is submitted and the co-applicant has approved it, the following message appears:

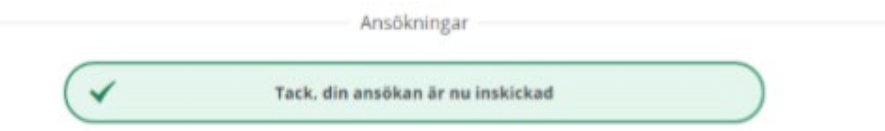